# **BERcut–E1**

# **2 Mbit/s communications tester**

Operating manual

No part of this publication may be reproduced, transcribed, translated into any language or computer language, or transmitted in any form whatsoever, without prior written permission from the publisher, Metrotek.

© Copyright 2004 – 2005, Metrotek

#### **Disclaimer**

To allow for design and specifications improvements, the information in this manual is subject to change without notice.

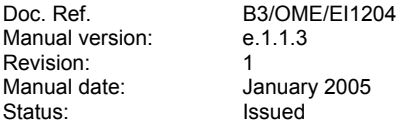

**Metrotek** 

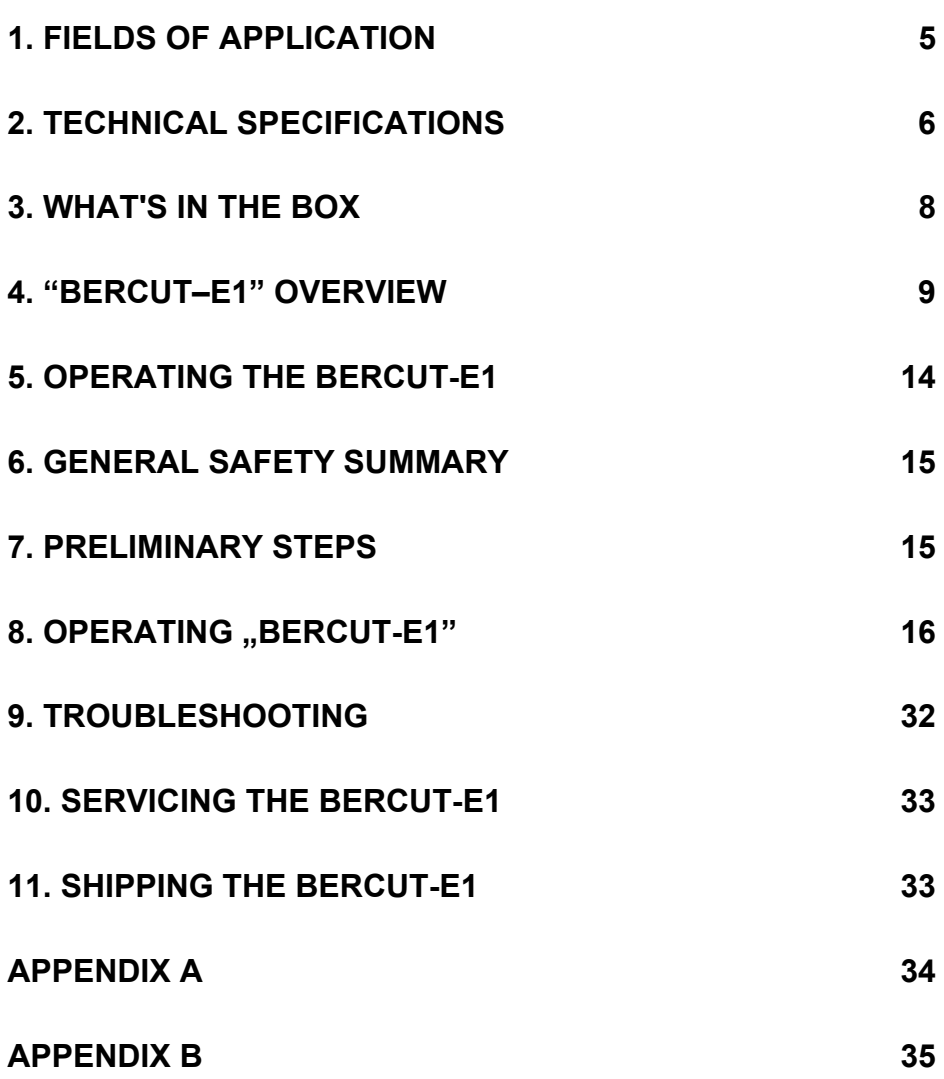

**BERcut–E1** Operating manual

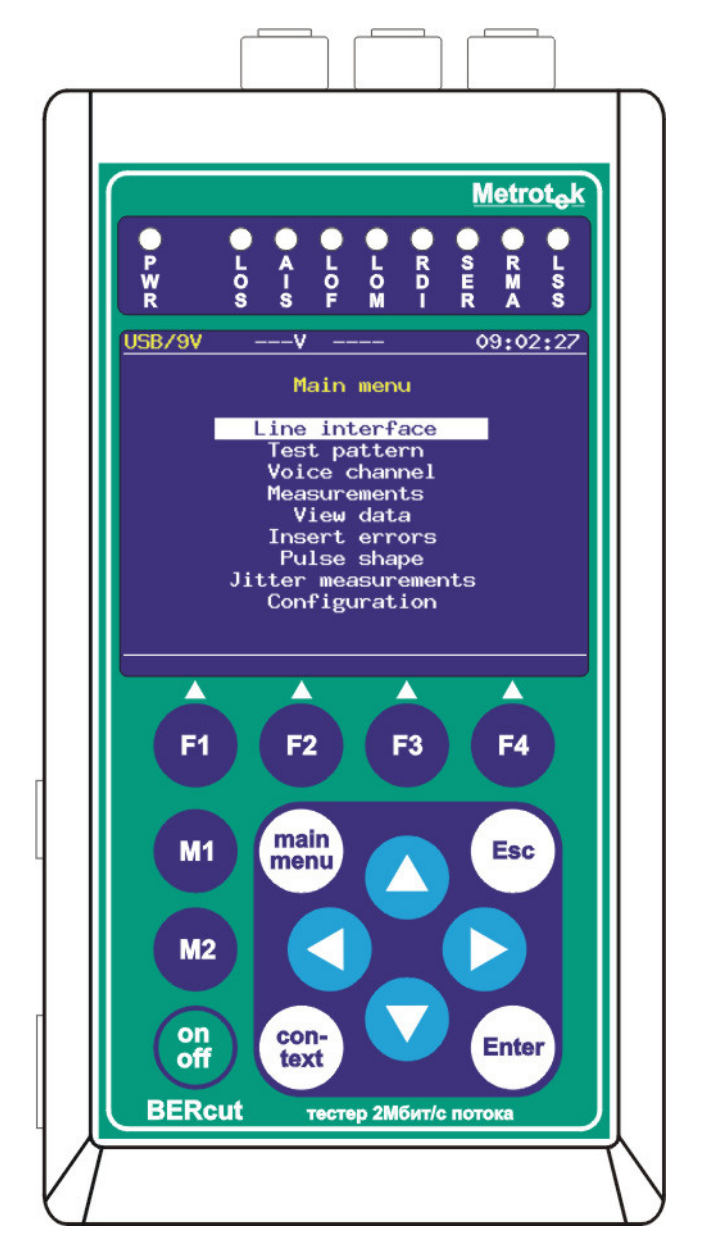

**BERcut–E1 tester** 

# **1. FIELDS OF APPLICATION**

1.1. "BERcut–E1" tester is an advanced analyser/generator for 2Mbit/s communications. It can be used for installation, bringing into service and maintenance of 2 Mbit/s transmission paths; and voice and data circuits; for analysis of the structure of PCM-systems primary data stream (ITU-T Recommendation G.704).

"BERcut-E1" connects to the primary data transfer interface (ITU-T Recommendation G.703) and can operate as generator/supervisor of different kinds of test signals in AMI and HDB-3 coding; or as monitor/analyser of signals of PCM systems (ITU-T Recommendation 0.162).

1.2. Normal environmental conditions:

- Operating temperature range: 5 to 40°С;
- Maximum relative humidity 90%, at temperature 25°С;
- Atmospheric pressure range: 70 to 106,7 kPa;
- Mains voltage 110 to 240V at frequencies 50 to 60 Hz (powered by the mains adapter).
- Operational environmental conditions:
- Temperature: (+20±5)°С;
- Relative humidity: 40 to 80%, at temperature 25°С;
- Atmospheric pressure range: 84 to 104,7 KPa;
- Mains voltage 110 to 240V at frequencies 50 to 60 Hz (powering with the mains adapter).

# **2. TECHNICAL SPECIFICATIONS**

2.1. Transmitter options

2.1.1. In the Data transfer monitor mode, the transmitter provides generation of the following test signals in AMI and HDB-3 coding:

a) Pseudo-random bit sequence (PRBS) with length  $2^6$ –1,  $2^9$ –1,  $2^{11}$ –1,  $2^{15}$ –1 и  $2^{23}$ –1 (ITU-T Recommendation 0.151) and nominal transmission bit rate (2048000±6) bit/s;

b) PRBS with error insertion. Error insertion mode: singe, rate  $(1x10^{-1}$  to  $1x10^{-7})$ ;

2.1.2. In the PCM systems Monitor mode, transmitter provides generation of the AMI or HDB-3 coded signal (G.703) with the following states to be registered:

a) Loss of signal (LOS);

b) AIS;

c) Frame alarm;

d) Multiframe alarm;

e) RDI – Remote Defect Indication (ITU-T Recommendation G.706);

f) RMA – Remote Multiframe Alarm (ITU-T Recommendation G.732);

g) LSS – Loss of the sequence synchronization;

h) ARTF – transmission of an unstructured stream of interlacing 0 and 1;

i) Si, Sa4 – Sab – S–bits in the NFAS-word;

j) CAS 1, CAS 2, CAS 3, CAS 4 in the selected TS.

2.1.3. Pulse shape with the following parameters:

a) At the load impedance of (120±1,2)Ohm, nominal voltage of the pulse of any polarity is  $(3+0,3)V$ ;

b) At the load impedance of (120±1,2)Ohm, peak voltage with no signal pulse is not more than 0,3 V;

c) Nominal pulse duration – (244±25)ns;

d) maximum pulse amplitude duration ratio for pulses of different polarity at half nominal amplitude level –0,95 to 1,05;

e) Regardless to voltage polarity, the pulse is displayed within the G.703 Mask.

2.1.4. Maximum output jitter is not more than 0,02UIpp (1UIpp=488ns) at frequencies 10 Hz – 100 kHz.

2.2. Receiver options

2.2.1. Receiver input (Rx) is balanced-to-ground and provides following parameters (ITU-T Recommendation G.703):

a) nominal input impedance in the Terminal mode  $-120\pm 6$  Ohm at frequency 1024 kHz.

b) input impedance in the Monitor mode – not less than 4 kOhm at frequency 1024 kHz;

c) nominal input impedance at the Sync interface – 120±6 Ohm at frequency 1024 kHz.

2.2.2. The receiver of "BERcut-E1" provides an unmistakable reception of signals that are corresponding to following conditions:

a) at frequency 1024kHz, input signal attenuation range is 0 to 36dB in the Jong-haul" mode and 0 to 18dB when the "long-haul" mode is off;

b) clock deviation from nominal (2048 kHz) is up to ±6000Hz;

c) peak-to-peak jitter (G.823 measurements) is up to 20Uipp with maximum frequency of 400Hz, and up to 0.4 with minimum frequency of 40kHz (at frequencies range from 400Hz to 40kHz a valid peak-to-peak jitter is scaling down from 20Uipp to 0.4Uipp).

2.2.3. Receiver provides:

a) registration of the current values of code errors or bit errors in range from 0 to 4.29x10<sup>9</sup>;

b) indication of the current values of code errors or bit errors. The value can be indicated as integer number or in scientific notation;

c) error rate value n  $x10<sup>-m</sup>$  indication in range of  $1x10<sup>-1</sup>$  to 0,01 $x10<sup>-9</sup>$ .

2.2.4. LED indicators:

- LOS Loss of signal;
- AIS Alarm indication signal (All 1);
- $-$  LOF Loss of frame  $\cdot$
- LOM Loss of multiframe;
- RDI Remote Defect Indication, transmitted by A-bits in the NFAS-word;
- SER Errors threshold exceeding indicator. In the BERT mode, the errors threshold is BER=10 $<sup>3</sup>$ , If the CRC synchronization is on than the indication triggers on when more</sup> than 30% of CRC-blocks are erroneous;
- RMA Remote Multiframe Alarm Indication (bit Y in MFAS word is 1 in two consequential multiframes);
- LSS Loss of sequence synchronization.

2.3. "BERcut-E1" tester allows to use a headset for listening to a channel and talking into a channel.

2.4. USB-interface for a connection to a PC is provided.

2.5. The tester is powered by the AC power adapter for the mains voltage (100 – 240) V at frequencies  $(50 - 60)$ Hz, by its internal battery with the nominal voltage  $4.8V$  or by the USB interface.

Power consumption from the mains does not exceed 8VA.

2.6. When tester is powered by mains adapter, duration of the continuous operation is not limited.

When the tester is powered by the internal battery, duration of the continuous operation depends on the operating mode. Minimum duration is not less than 6 hours at the maximum display brightness.

2.7. Mean lifetime – not less than 10 years.

2.8. Mean time before failure – not less than 8000 hours.

2.9. Tester case dimensions: Approx. 85x155x40 mm. Mains adapter dimensions: Approx. 29x74x80 mm.

2.10. Tester's case weight: approx. 0,4 kg. Mains adapter weight: approx. 0,07 kg.

# **3. WHAT'S IN THE BOX**

3.1. Components of the "BERcut-E1" tester shipping kit are listed below in the table 3.1.

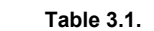

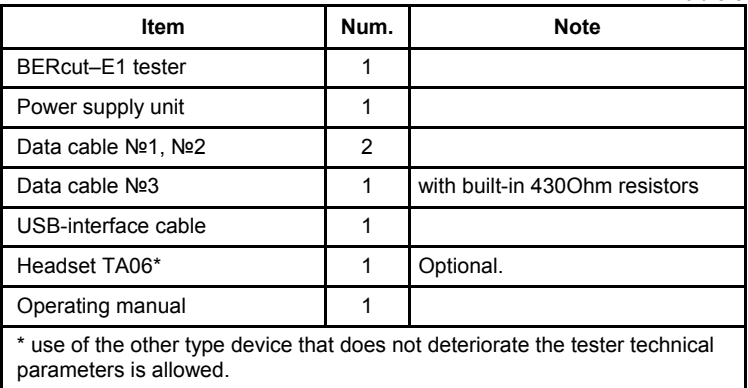

# **4. "BERcut–E1" OVERVIEW**

- 4.1. "BERcut-E1" tester
- 4.1.1. The front panel of the "BERcut–E1" analyser is shown on the Figure 4.1.

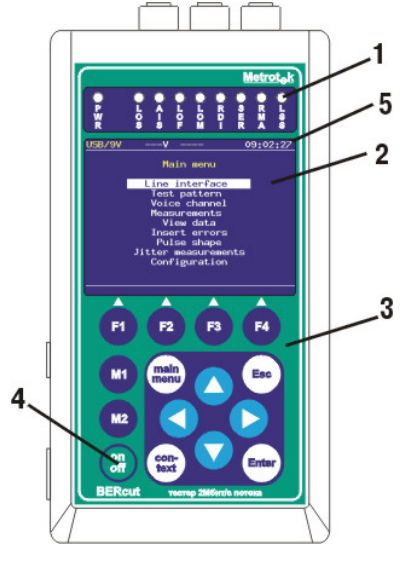

**Figure 4.1. Front panel** 

1. LED indicators

 Three-colours LED indicators provide visual control for the power supply, measurement conditions and data receiving status.

- 2. Display
	- Color LCD display,  $320\times240$  pixels, with the backlight.
- 3. Keypad

14-buttons keypad.

4. Power On/Off button.

To switch on/off the tester push and hold the button for 1-2 seconds.

5. Status bar that contains following parameters (left to right):

 a) Battery voltage level or the "USB/9V" sign when the external power supply through the AC adapter or the USB interface is on;

b) Symbolic display of the current measurement mode "M", "P" or "-": "M" measurement, "P" – pause, "–" – measurement stopped;

c) PRBS transmission mode: symbol "S" – sending, "–" – no transmission ;

 d) Error generation status: "Е" – errors insertion, "А" – alarms insertion, "–" – normal mode;

 e) Voice frequency (VF) insertion to the specified timeslot mode: symbol "V" – VF insertion from the microphone, "-" – normal mode;

f) Current time.

4.1.2. LEDs description

**PWR** – External power supply:

- No light no external power;
- Green external power is on ;
- Green/Yellow (blinking) internal battery is charging.

**LOS** – Loss of signal:

- Green no signal loss since reset;
- Red loss of signal at the moment;
- Yellow there was loss of signal registered since reset.

**AIS** – Alarm Indication Signal (All 1):

- Green no AIS signal has been registered since reset;
- Red tester is receiving an AIS signal at the moment;
- Yellow no AIS at the moment, but AIS signal has been registered since reset.

**LOF** – Loss of frame synchronization:

- Green frame sync has been detected and there were no loss of synchronization registered since reset;
- Red no frame sync at the moment;
- Yellow LOF signal has been registered since reset.
- **LOM** Loss Of Multiframe synchronization:
- Green multiframe sync has been detected and there were no loss of synchronization registered since reset;
- Red no multiframe sync at the moment;
- Yellow LOM signal has been registered since reset.

**RDI** – Remote Defect Indication, transmitted by A-bits in the NFAS word:

- Green no RDI;
- Red the tester is RDI signal receiving at the moment (A=1 in the NFAS);
- Yellow no RDI at the moment but there was A=1 in the NFAS registered since reset.

**SER** – Errors threshold exceeding indication. In a BERT mode, the errors threshold is BER=10 $3$ , If the CRC synchronization is on than the indication triggers on when more than 30% of CRC-blocks are erroneous:

- Green no threshold exceeding;
- Red errors threshold is exceeded at the moment;
- Yellow no threshold exceeding at the moment, but there were at least 1 second with threshold exceeding registered since reset.

**RMA** – Remote Multiframe Alarm indication (bit Y in MFAS-word is  $n^1$  in two sequential multiframes):

- Green no RMAI signal is registered;
- Red the tester is receiving alarm indication at the moment;
- Yellow there is no RMAI signal at the moment, but alarm indication has been registered since reset.

**LSS** – Loss of sequence synchronization:

- Green sequence sync has been detected and there were no loss registered since reset;
- Red synchronization is lost at the moment;
- Yellow since reset, there was loss of sequence sync registered.

AIS, LOF, LOM, RDI, RMA, SER, LSS indicators are off if the proper event could not or should not be analysed.

4.1.3. Keyboard description

 – **Enter**   $($  Enter

The button provides following functions:

a) in the menu viewing mode (the "menu" keyword is displayed), press the button to access the menu or sub-menu;

b) in the parameters definition mode, press the button to change the value or to move to a submenu. If the  $\left(\text{Enter}\right)$  button is used for parameter value definition then use  $\left(\text{Esch}\right)$  button to return to the previous menu.

 $\epsilon$ – **Escape** 

Press the button to return to the previous menu or to cancel the data setting in a setup mode.

– **Main menu** 

Press the button to return to Main menu.

- **Functional buttons (F1, F2, F3, F4)**  F<sub>3</sub>  $F<sub>2</sub>$
- reserved for further use  $M<sub>2</sub>$ 
	- **Cursor buttons**
- press the button to move cursor up;
- press the button to move cursor down;
- press the button to move cursor left;
- press the button to move cursor right.

#### – **Context menu (Con-Text)**

Press the button to move to context menu where such functions as LED's reset, display backlight on/off etc. are located.

#### – **Power On/Off (On Off)**

To switch on/off "BERcut-E1" press down the button for 1-2 seconds.

4.1.4. External connectors of the "BERcut-E1" are shown on the Figure 4.2

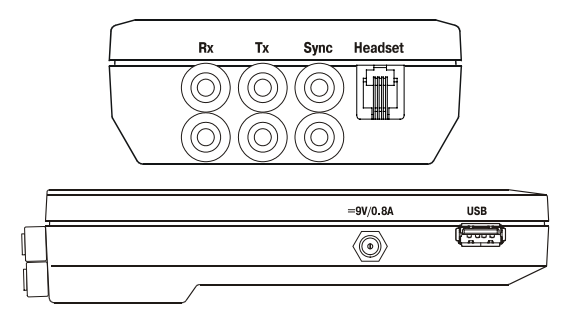

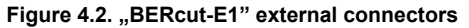

Connectors functions and devices that could be connected are described in the Table 4.1.

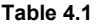

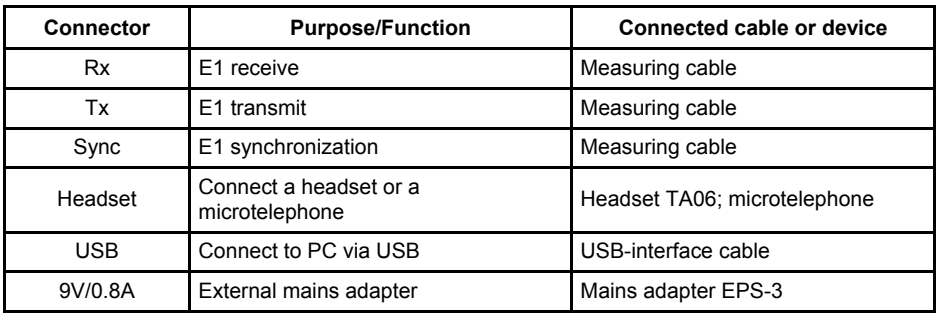

4.2. "BERcut-E1" components overview

4.2.1. External mains adapter

This adapter provides powering "BERcut–E1" from the mains and charging for internal battery.

The mains adapter is automatic and requires no selection for different line voltages and frequencies.

Input: alternating voltage (100 – 240)V, at frequencies 50 – 60Hz.

Output: direct voltage 9V at current 0,8A, stabilized.

Scheme for the external mains adapter's connector is shown below (Figure 4.3).

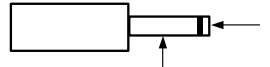

#### **Figure 4.3. External mains adapter connector**

4.2.2. The Plantronics TA06 headset (optional) is used to listen to a channel and to talk into a channel. Scheme of the headset connector is shown on Figure 4.4.

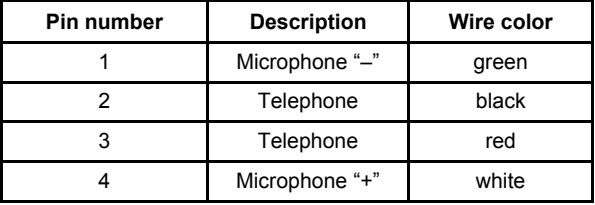

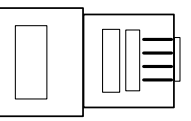

**Figure 4.4. Headset connector scheme** 

4.2.3. Data cables.

Data cables provide direct connection to the tested lines.

Two similar data cables №1 and №2 provide connection to tested lines from the following tester's connectors:

- receiver input Rx in the Terminal mode;
- receiver input Rx in the Monitor mode, using test sockets of the distribution cross with built-in 430Ohm resistors;
- receiver input Rx to monitor the pulse quality of an incoming E1 signal;
- synchronization input Sync;
- transmitter output Tx.

Data cable №3 has the built-in 430 Ohm resistors and provides direct connection to the tested lines in the monitor mode.

4.2.4. USB-interface cable.

Provides connection of the "BERcut–E1" to PC. The circuit of the USB-cable connector is shown on the Figure 4.6.

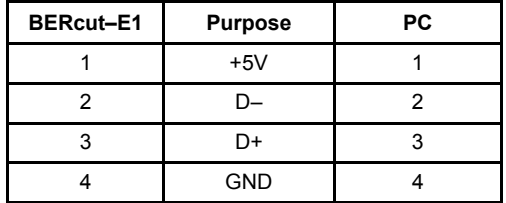

**Figure 4.6. USB-interface cable connector** 

## **5. OPERATING THE BERCUT-E1**

5.1. Before operating the BERcut-E1 tester; inspect the equipment for any sign of damage, and read this Operating manual thoroughly.

5.2. It is allowed to use BERcut-E1 unit only in an environment that satisfies the operating conditions described in section 1.2 of this manual.

5.3. BERcut-E1 tester should be kept away from extremes of heat, cold, moisture and dust.

5.4. Before operating the BERcut-E1 for the first time or after keeping it in low temperature, leave it for a period of 2 hours at least in the normal (storage) environmental condition.

5.5. When the tester is not in use for a long periods it is recommended to connect off the tester and AC adapter from the mains.

5.6. The BERcut-E1 analyzer can be powered by:

- AC adapter which can operates from the mains voltage 220 V at frequency 50 Hz. When the BERcut-E1 is connected to the mains an internal battery is recharging;
- USR interface.
- Internal battery. Internal battery is a set of 4×АА NimH accumulators (capacity 2100 mАh for each).

5.7. The internal battery.

There is an automatic charging unit built-in the BERcut-E1. This charging unit will be automatically switched on when the external mains adapter is connected.

Regardless of the tester current status (power on or off), an internal battery is charging when the external mains adapter has been connected. When the battery is fully charged the charging unit is automatically cut off.

In the normal (storage) environmental conditions, internal battery's full charge period is not over 8 hours.

User can inspect the battery voltage level with help of an symbolic indicator on the tester's screen (see Figure 4.1). With the disconnected mains adapter and USB interface, the voltage level over 5.2 V points to the fully charged battery. Utterly discharged accumulator's voltage level is 4.0 V or less.

Internal battery lifetime depends on the number of "charge-discharge" cycles. For battery installed by default, 1000 "charge-discharge" cycles allowed.

If the battery is fully charged, an autonomous operating period for the tester is 6 hours at least.

#### **Notes:**

1. It is allowed to use NimH or NiCd accumulators of less capacity. In this case the full charge period and operating period will decrease.

2. Use of alkaline or other type batteries (4AA) instead of accumulators is forbidden.

3. When the internal battery is removed, it is allowed to use tester powered by external mains adapter or USB interface.

4. When the battery is utterly discharged or the new battery has been installed, it must be charged for a period of 30 minutes at least, before power up the tester.

### **6. GENERAL SAFETY SUMMARY**

6.1. Review the following safety precautions to avoid injury and prevent damage to the BERcut-E1 analyzer or any products connected to it. To avoid potential hazards, use this instrument only as specified.

Only qualified personnel should perform service procedures.

6.2. Use proper AC adapter. Use only the mains adapter shipped with the BERcut-E1 analyzer.

6.3. Use proper fuse. Use only the fuse type and rating specified for this product.

6.4. Do not operate with suspected failures. If you suspect there is damage to the analyzer, have it inspected by qualified service personnel.

6.5. Do not operate if the analyzer case is damaged.

6.6. Do not operate in wet/damp conditions, in an explosive atmosphere. Keep instrument surfaces clean and dry.

**Attention! There is high voltage occurred in the external mains adapter. Operating with the damaged external adapter is forbidden!** 

#### **7. PRELIMINARY STEPS**

7.1. Unpack the "BERcut-E1" tester and inspect it for damage during shipment. Check all components that have been shipped with the unit according to the Table 3.1.

7.2. After unpacking, leave the tester in the normal environmental conditions (refer to section 1.2) for a period of 2 hours at least.

7.3. Connect all components to unit according to Figure 4.2 and Table 4.1.

7.4. Connect the external power supply unit. The "BERcut-E1" tester gets its power from an external mains adapter (power supply unit) which can operate from 100V to 240V at frequencies of 50 to 60 Hz. The power supply unit is automatic and requires no selection for different line voltages and frequencies.

The "BERcut-E1" also has an built-in rechargeable battery. Although this battery was fully charged before packing, it is recommended that you fully charge the tester before using it for the first time.

7.5. Switch the "BERcut-E1" on by pressing the On/Off button (Figure 4.1) for 1-2 seconds.

After switching on, the tester performs a self-test procedure. When the self-testing is complete the Main menu will appear on a display.

The "BERcut-E1" is ready.

#### **Warning:**

If there are messages about any errors appear after self-test procedure, the tester is damaged and is a subject to repair.

## 8. OPERATING "BERCUT-E1"

#### 8.1. Main menu

8.1.1. BERcut-E1 graphical user interface (GUI) is a set of menu screens. Main menu is shown on Figure 8.1. To enter the Main menu press  $\binom{main}{mean}$ .

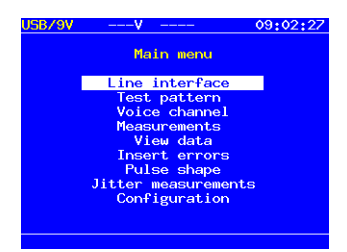

**Figure 8.1. Main menu** 

To select menu point, move the point's line with cursor buttons and press  $(Ente)$ 

#### 8.1.2. Line interface

This menu section contains analyzer operating parameters. These parameters are obligatory and must be defined before any measurement would be started.

#### 8.1.3. Test pattern

**Test pattern** menu allows to configure test pattern used for line diagnosis.

#### 8.1.4. Voice functions

This menu point provides an access to voice frequency parameters section.

#### 8.1.5. Measurements

The **Measurements** menu point allows to start/stop measurements of basic parameters and measurements according to G.821 and G.826/M.2100 ITU-T recommendations with possibility to view and save measured results.

#### 8.1.6. View data

This menu point provides an access to monitor frame contents, and contents of CAS/MFAS or FAS/NFAS words.

#### 8.1.7. Insert errors

The **Insert errors** section allows to insert errors of various types and to generate different types of alarms.

#### 8.1.8. Configuration

The **Configuration** menu point provides an access to configure analyzer's basic settings and line interface parameters.

#### 8.2. Line interface menu

8.2.1. To access **Line interface** section, in the Main menu highlight the menu point and press  $(Enter)$ . Line interface menu screen is shown on Figure 8.2.

| USB/9V |                                                                                                    |                                                                                                    | 09:02:54 |
|--------|----------------------------------------------------------------------------------------------------|----------------------------------------------------------------------------------------------------|----------|
|        | Line interface                                                                                           |                                                                                                    |          |
|        | Mode<br>Struct cucle<br>$CRC-4$<br>Line code<br>Send sync<br>Long haul<br>Deviation<br><b>Test speed</b> | Term<br><b>PCM30</b><br>0 <sub>n</sub><br>HDB <sub>3</sub><br>Rx<br>0 <sup>2</sup><br>$\ddot{\text{o}}$<br>Nx64/Nx64 |          |
| Term   | Tranz                                                                                                    | Monit                                                                                                    | Mon-tr   |

**Figure 8.2. "Line interface" menu** 

8.2.2. Mode

**Mode** field: select BERcut-E1 operating mode from the following list:

- $-$  **Term**  $(\mathbf{F})$  "Terminal" mode;
- $-$  **Tranz**  $($   $\overline{P}$   $) -$  Transit" mode;
- $-$  **Monit**  $($   $\uparrow$   $\uparrow$   $)$   $-$  "Monitor" mode;
- $-$  **Mon-tr**  $(\mathbb{F}^4)$  "Transit-Monitor" mode.

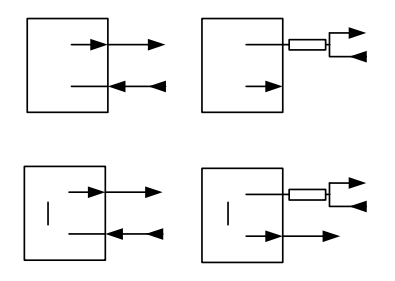

**Figure 8.3. Tester's operation modes** 

#### **Terminal mode**

This mode is used for out-of-operation channels.

In this mode, BERcut-E1 is connected to tested line as terminal and is used to receive and transmit E1 signal. Terminating load of the analyzer is 120 Ohms.

#### **Transit mode**

In the Transit mode, received signal is transmitted by the tester. This mode can be used for both in-service and out-of-service measurements.

Incoming signal (Rx) is received at terminating load of 120Ohms. Then the signal is regenerated and retransmitted through the TX connector. This mode is alike Terminal mode, but in Transit mode BERcut-E1 uses received data stream to generate transmitted data. Informational channels are retransmitted without changes unless the Insert errors mode is active. Signalling and synchronization signals are generated by the BERcut-E1 analyser.

#### **Monitor mode**

Monitor mode is intended for in-service monitoring access.

In this mode, the analyzer is connected to the tested system through the high impedance resistors (connection to the "MONITOR" socket of the tested equipment).

#### **Transit-monitor mode**

This mode is intended to send the signal trough the analyzer. Received signal is to regenerate and transmit through Tx connector. Incoming signal should be received only from "MONITOR" socket of the tested equipment. Transit-monitor mode allows to include or exclude a channel from an operating system.

#### **Warning!**

When connecting directly to tested line cables, data cable #3 with 430 Ohms resistors must be used\*.

\* Note:

Though the input impedance of the tester in Monitor mode at Rx connector exceeds 4kOhm; the use of data cables №1 or №2 to monitor the pulse shape can cause the line function violation by one of the following reasons:

- accidental switching to the Terminal mode cause the extra impedance of 120Ohms connection (signal loosening at 3.5 dB or unbalance for a long haul).
- powering off the tester (accidental or automatically due to battery discharge) causes the symmetrical maximum amplitude limit at level of ±0.6V by protective diodes at the tester's input.

8.2.3. Structure cycle

Select the frame structure from the following list:

- $-$  **PCM-30 (E1):**
- $-$  **PCM-31** ( $\boxed{F2}$ );
- $-$  **Unstr** ( $\left( \mathbb{R}^3 \right)$  unstructured data stream.

**PCM-31** mode is used when the tested system operates without multiframe synchronization (e.g. systems with common channel signalling).

**PCM-30** mode is used to test systems which operate with multiframe synchronization (e.g. systems with channel associated signalling).

The specific frame structure must be selected when:

- you know what kind of structure is used on tested system;
- E1-signal is not available at the moment of tester's connection to an equipment to be tested;
- the BERcut-E1 tester is used cooperatively with another testing tool which is already operating in the auto-identification mode;
- the tester is to control the frame structure of the E1-signal.

**Unstr.** mode should be selected to test the systems that do not use either frame nor multiframe synchronization.

#### 8.2.4. CRC-4

Select one of the states: **On**  $($ **F1** $)$ , **Off**  $($ **F2** $)$ , **Inv.**  $($ **F3** $)$ . to allow to measure CRC-4 errors for incoming signal; or to transmit CRC-4 bits into the outgoing signal. If you are in doubt about the CRC-4 configuration then select **Off**.

8.2.5. Line coding

Select  $AMI$  ( $\left( \mathbb{R}^2 \right)$  or  $HDB3$  ( $\left( \mathbb{R}^4 \right)$ ) type of line coding.

- 8.2.6. Transmitter synchronization:
- from input data stream at Rx connectors  $(\mathbb{E})$
- from internal clock  $($   $\overline{P2}$ )
- from E1 stream at Sync connector  $($   $\bullet$

#### 8.2.7. Long haul

To compensate the signal attenuation and to equalize the amplitude frequency response, there is an internal equalizer in the BERcut-E1 tester. The equalizer should be used only in the "Long haul" mode.

Long haul mode is on  $-$  the equalizer is on, signal level is up to  $-36dB$ ;

Long haul mode is off – the equalizer is off, minimum signal level is  $-$  18dB.

To switch Long haul mode on/off use the  $($   $\uparrow$   $)$  and  $($   $\uparrow$   $\uparrow$   $)$  buttons.

#### 8.2.8. Test speed

Select the test speed from the following values: **N**×**64** or **2048К**. If you are not sure about selection, set the 2.048 Mbit/s value. To set the N×64 kbit/s test speed press  $\mathbb{F}^2$  button (N×64); and then the **Select timeslots** section will appear on the screen (Figure 8.4).

| JSB/9V           |                | w              |                 |                |        |                 | 09:03:54  |  |  |  |
|------------------|----------------|----------------|-----------------|----------------|--------|-----------------|-----------|--|--|--|
| Select timeslots |                |                |                 |                |        |                 |           |  |  |  |
|                  |                |                |                 |                |        |                 |           |  |  |  |
|                  | <b>Receive</b> |                |                 |                |        |                 |           |  |  |  |
| о                | $1*$           | $2*$           | $3*$            | $4*$           | $-5*$  | $6*$            | <b>7*</b> |  |  |  |
| $8*$             | $9*$           | $10*$          |                 | $11* 12*$      | $13*$  | $14*$           | $15*$     |  |  |  |
| 16               | 17             |                | 18 19           | $20 -$         |        | 21 22           | 23        |  |  |  |
| 24               | 25             | 26             | 27              | 28             | 29     | 30 31           |           |  |  |  |
|                  |                |                |                 |                |        |                 |           |  |  |  |
|                  |                |                | <b>Transmit</b> |                |        |                 |           |  |  |  |
| $\circ$          | $1*$           | $2*$           | $3*$            | $4*$           | $-5*$  | $6*$            | $7*$      |  |  |  |
| $8*$             | $9*$           | $10*$          | $11*$           | $12*$          | $13*$  | $14*$           | $15*$     |  |  |  |
| 16               | 17             |                | 18 19           | $20 -$         | $21 -$ | 22 <sub>2</sub> | 23        |  |  |  |
| 24               | 25             | 26             | 27              | 28             | 29     | 30              | 31        |  |  |  |
| A11              |                | 0 <sup>K</sup> |                 | $Rx - \sum Tx$ |        |                 |           |  |  |  |

**Figure 8.4. "Select timeslots" mode** 

In the **Select timeslots** menu select every receive or transmit timeslot in N64 sequence: select needed timeslot with cursor buttons and press  $(\text{Enter})$  to invert the timeslots status.

When timeslots are properly configured, press the Enter button (OK). The tester will be reconfigured according to those new settings for N×64.

Press Main menu button to return to the main menu.

8.3. Test pattern menu

8.3.1. In the main menu, select the **Test pattern point** and press (Enter) button. "Test pattern" section will appear on the screen (Figure 8.5).

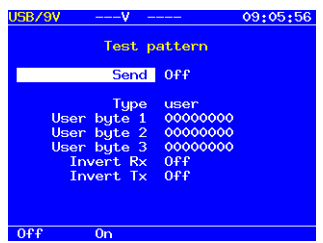

**Figure 8.5. "Test pattern" menu** 

#### 8.3.2. Send

**Send** field allows to start / stop the transmission of the currently defined pattern in the timeslots which were selected in the **Line interface** – **Test speed** menu.

8.3.3. Type

**Type** field: select the test pattern type to generate:

- **All 1**  all 1;
- **All 0**  all 0;
- **55**  55;
- **2е6**  generate 2<sup>6</sup> –1 PRBS;
- **2е9**  generate 2<sup>9</sup> –1 PRBS;
- **2е11**  generate 211–1 PRBS;
- **2е15**  generate 215–1 PRBS;
- $-$  **2e23** generate  $2^{23}$ –1 PRBS:
- **user**  generate the user defined pattern.

8.3.4. User byte 1, User byte 2, User byte 3

These fields allow to define least significant byte of the alternative/user defined pattern.

8.3.5. Invert. RX:

**Invert RX** field: switch on/off the receive pattern inversion.

8.3.6. Invert ТХ:

**Invert ТХ** field: switch on/off the transmit receive pattern inversion.

8.4. Voice functions menu

8.4.1. To switch to the Voice functions menu move the cursor to the proper line in the main menu and press  $\left(\text{Enter}\right)$  button. Voice function section will appear on the screen (Figure 8.6).

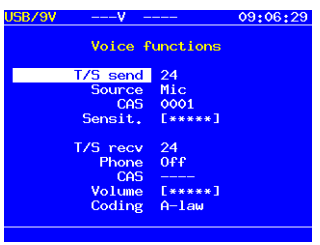

**Figure 8.6. "Voice functions"** 

8.4.2. T/S send

**T/S send** field: select the timeslot number into which the voice data will be sent.

To change timeslot number press the  $F_{\text{inter}}$  button. The "Select timeslots" subsection will appear on the screen. Highlight needed timeslot with cursor buttons and press (Enter) button. "Select timeslots" screen is shown on Figure 8.7.

|                  | <b>USB/9V</b>             |         | $---V$                |          |                |                 |          | 09:08:42       | USB/9V                        |         | ——— <i>W</i>          |                  |          |                 |          | 09:08:24 |
|------------------|---------------------------|---------|-----------------------|----------|----------------|-----------------|----------|----------------|-------------------------------|---------|-----------------------|------------------|----------|-----------------|----------|----------|
| Select timeslots |                           |         |                       |          |                |                 |          |                |                               |         |                       | Select timeslots |          |                 |          |          |
| T/S recv         |                           |         |                       |          |                |                 |          |                |                               |         | T/S send              |                  |          |                 |          |          |
|                  | $\circ$<br>$\overline{8}$ | 1       | 2                     | з        | $\overline{4}$ | $5\overline{5}$ | 6        | $\overline{z}$ | $\circ$<br>$\mathbf{\hat{8}}$ | 1       | 2                     | 3                | 4        | $5\overline{5}$ | 6        | 7        |
|                  | 16                        | 9<br>17 | 10 <sub>o</sub><br>18 | 11<br>19 | 12<br>20       | 13<br>21        | 14<br>22 | 15<br>23       | 16                            | 9<br>17 | 10 <sub>o</sub><br>18 | 11<br>19         | 12<br>20 | 13<br>21        | 14<br>22 | 15<br>23 |
|                  | 24                        | 25      | 26                    | 27       | 28             | 29              | 30       | 31             | 24                            | 25      | 26                    | 27               | 28       | 29              | 30       | 31       |
|                  |                           |         |                       |          |                |                 |          |                |                               |         |                       |                  |          |                 |          |          |
|                  |                           |         |                       |          |                |                 |          |                |                               |         |                       |                  |          |                 |          |          |
|                  |                           |         |                       |          |                |                 |          |                |                               |         |                       |                  |          |                 |          |          |
|                  |                           |         |                       |          |                |                 |          |                |                               |         |                       |                  |          |                 |          |          |
|                  |                           |         |                       |          |                |                 |          |                |                               |         |                       |                  |          |                 |          |          |
|                  |                           |         |                       |          |                |                 |          |                |                               |         |                       |                  |          |                 |          |          |

**Figure 8.7. "Select timeslots"** 

8.4.3. Source

This field is used to select the voice data transmission mode:

 $-$  **Off (** $\left( \begin{array}{c} 1 \end{array} \right)$  **– voice transmission into the channel is switched off;** 

 $-$  **Mic (** $\boxed{F^2}$ **)** – send voice into the channel.

#### 8.4.4. CAS

CAS field points the CAS tetrad which will be inserted into the CAS-bits field corresponding to selected channel.

#### 8.4.5. Sensitivity

**Sensit.** field is used to adjust the microphone sensitivity.

8.4.6. T/S receive

**T/S recv** field: select timeslot to receive voice frequency from. To change timeslot number, press  $\left(\text{Enter}\right)$  button and "Select timeslot" menu will appear on the screen. Algorithm of receive timeslots select is the same to select transmit timeslots described in subsection 8.4.2.

8.4.7. CAS

**CAS** field shows signaling tetrad which is corresponding to selected channel's CAS-bits field.

8.4.8. Phone **Phone** field: switch on/off the headset phone.

8.4.9. Volume

**Volume** field: adjust the headset telephone volume level.

8.4.10. Coding law

**Coding** field allows to set audio coding law (A-law or µ-law).

8.5. Context menu

**Context menu** (Figure 8.8) allows to adjust the backlight brightness of the display; to switch on/off keypad buttons' beep; and to reset the LEDs. To enter the Context menu press  $\binom{con}{test}$  button.

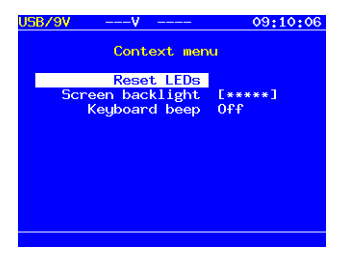

**Figure 8.8. Context menu** 

8.6. Measurements menu

8.6.1. **Measurements** menu contains the most important and frequently used results of measure. This section consists of the following five screens (subsections):

- **Basic parameters**;
- **Basic parameters 2**;
- **G.821**;
- **G.826/M.2100 (near end)**.
- **G.826/M.2100 (far end)**.

To switch between screens (subsections) use cursor buttons.

For save and load parameters use  $\left( \mathbb{R}^3 \right)$  and  $\left( \mathbb{R}^4 \right)$  buttons.

**Basic parameters** (divided in 2 screens) sections contain counters and rates for detected events.

**G.821** section displays results for measurements according to ITU-T G.821 recommendation.

**G.826/M.2100** section shows results for G.826/M.2100 measurements. This subsection is also divided in two screens – for near and far end accordingly.

Most of results have an accumulative counter (first column) and the proper rate or ratio (second column). For example, CODE (code errors counter) is shown in the first column; and CODER (code errors rate) is displayed in the second column of the same row.

8.6.2. Basic parameters

Basic parameters screen is shown on Figure 8.9.

| 0.1dB<br>$-S-V$         | 00:02:33                                       |
|-------------------------|------------------------------------------------|
| <b>Base parameters</b>  |                                                |
| 00:00:00                |                                                |
| 2048005                 |                                                |
|                         | $2.441e - 06$                                  |
| 5 DFmin                 | Ω                                              |
|                         |                                                |
| <b>BER</b><br>o         |                                                |
| <b>CRCR</b><br>$\alpha$ |                                                |
| <b>FASER</b><br>$\circ$ |                                                |
| <b>O</b> MFSER          |                                                |
| <b>O</b> REBER          |                                                |
|                         | Load                                           |
|                         | 5 FDEV <sub>p</sub><br>0.000e-01 CODER<br>Save |

**Figure 8.9. "Basic parameters"** 

Following parameters are displayed in this section:

- RT remaining time time remains till the end of measurements session;
- ET elapsed time time elapsed since the measure start moment;
- CODE code errors counter; and CODER code error rate;
- BIT bit errors counter; and BER Bit Error Rate;
- CRC CRC-4 errored blocks counter; and CRCR CRC-4 errored blocks rate;
- FASE Frame Alignment Signal Errors counter; and FASER Frame Alignment Signal Errors Rate;
- MFSE MultiFrame Signal Errors counter; MFSER MultiFrame Signal Errors rate;
- REBE Remote E-Bit errors counter; and REBER Remote E-Bit Errors Rate.

#### 8.6.3. Basic parameters 2

**Basic parameters 2** subsection screen is shown on Figure 8.10.

| <b>USB/9V</b>                                                                                | $-S-V$<br>0.1dB                                                                             | 00:01:47 |
|----------------------------------------------------------------------------------------------|---------------------------------------------------------------------------------------------|----------|
|                                                                                              | Base parameters 2                                                                           |          |
| L <sub>05</sub><br><b>ATS</b><br>LOF<br><b>LOM</b><br><b>RDI</b><br><b>RMA</b><br><b>LSS</b> | $0$ $X$ $0S$<br>$0$ $XATS$<br>$0$ $XLOF$<br>0.310M<br><b>O XRDI</b><br>0 XRMA<br>$0$ $XLSS$ |          |
| Start                                                                                        | Save                                                                                        | Load     |

**Figure 8.10. "Basic parameters 2"** 

Following parameters are displayed on this screen:

- LOS -- Loss Of Signal counter (seconds) and its ratio %LOS
- AIS -- Alarm Indication Signal counter (seconds) and its ratio %AIS
- LOF Loss of frame alignment counter (seconds) and its ratio %LOF
- LOM Loss of Multiframe alignment counter (seconds) and its ratio %RDI
- RDI Remote defect indication counter (seconds) and its ratio %RDI
- RMA Remote Multiframe alarm counter (seconds)and its ratio %RMA
- LSS -- Loss of Sequence Synchronization counter (seconds) and its ratio %LSS

8.6.4. G.821 **G.821** screen is shown on Figure 8.11.

| USB/9V                                   | -S-V                | 0.0dB                                           |   | 00:01:58 |
|------------------------------------------|---------------------|-------------------------------------------------|---|----------|
|                                          |                     | G.821                                           |   |          |
| CODE<br><b>BIT</b>                       | $0.000e-01$ CODER - | <b>O</b> BER                                    |   |          |
| US<br>A <sub>5</sub><br>ES<br><b>SES</b> |                     | o xus<br>$0$ $XAS$<br>o XES<br><b>XSES</b><br>o | ۰ |          |
|                                          | curBER 0.000e-01    |                                                 |   |          |
| Start                                    |                     | Save                                            |   | Load     |

**Figure 8.11. "G.821"** 

Following parameters are displayed in this screen:

- CODE code errors counter; and CODER code error rate;
- BIT bit errors counter; and BER Bit Error Rate;
- US Unavailable Seconds counter and Unavailable Seconds ratio %US;
- ES Errored Seconds counter and Errored Seconds ratio %US;
- SES Severely Errored Seconds counter and Severely Errored Seconds ratio %SES
- AS Available Seconds counter and Available Seconds ratio %AS;
- curBER current Bit Error Rate time-averaged for a 10 seconds period.

#### 8.6.5. G.826/M.2100

**G.826/M.2100** screen is shown on Figure 8.12.

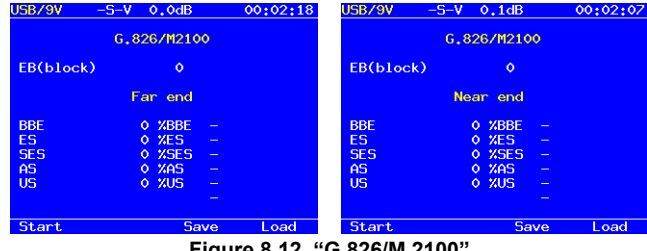

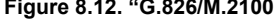

For both near and far ends the following parameters are displayed:

- EB Errored Blocks counter;
- BBE Background Block Errors counter, and its ratio %BBE;
- US Unavailable Seconds counter, and Unavailable Seconds ratio %US;
- ES Errored Seconds counter, and Errored Seconds ratio %US;
- SES Severely Errored Seconds counter, and Severely Errored Seconds ratio %SES
- AS Available Seconds counter, and Available Seconds ratio %AS.

#### 8.7. View data

8.7.1. **View Data** menu allows to view contents of a frame, CAS/MFAS words and FAS/NFAS words. The menu screen is shown on Figure 8.13.

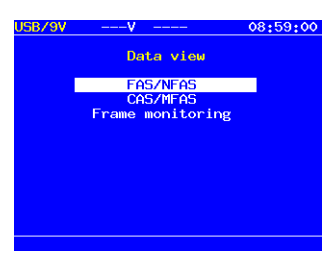

**Figure 8.13. "View data" menu** 

#### 8.7.2. View FAS/NFAS

**FAS/NFAS** menu provides review of FAS/NFAS words content for last 16 frames. To stop content refreshing, press  $\left( F\right)$  button (Pause). To view S-bits of NFAS word press  $\left( F\right)$  button. FAS/NFAS screen is shown on Figure 8.14.

| Transmit. |
|-----------|
| 12345678  |
|           |
| 000000000 |
| 00000000  |
| 00000000  |
| 00000000  |
| 00000000  |
| 00000000  |
|           |
|           |
|           |

**Figure 8.14. "FAS/NFAS" screen** 

#### 8.7.3. View CAS/MFAS

**CAS/MFAS** menu provides review of CAS/MFAS words content for last 16 frames. To stop content refreshing, press  $F$  button (Pause).

CAS/MFAS screen is shown on Figure 8.15.

| USB/9V  |                | $-0.7dB$<br>$-S-V$ | 11:00:49  | USB/9V       | $-S-V$   | $-0.7dB$  | 11:00:34        |  |  |
|---------|----------------|--------------------|-----------|--------------|----------|-----------|-----------------|--|--|
|         |                | View CAS           |           | View MFAS    |          |           |                 |  |  |
|         | <b>Receive</b> |                    | Transmit. | <b>FR</b>    | 12345678 | <b>FR</b> | 12345678        |  |  |
|         |                | <b>ABCDabcd</b>    | ABCDabcd  |              | 0000xuxx |           | <b>ABCDabcd</b> |  |  |
| $\circ$ |                | 00001011           | 000001011 | $\mathbf{o}$ | 00001011 | 1         | 00010001        |  |  |
| 1       | 1/16           | 00010001           | 00010001  | 2            | 00010001 | З         | 00010001        |  |  |
| 2       | 2/17           | 00010001           | 00010001  | 4            | 00010001 | 5         | 00010001        |  |  |
| 3       | 3/18           | 00010001           | 00010001  | 6            | 00010001 | Z.        | 00010001        |  |  |
| 4       | 4/19           | 00010001           | 00010001  | 8            | 00010001 | 9         | 00010001        |  |  |
| 5       | 5/20           | 00010001           | 00010001  | 10           | 00010001 | 11        | 00010001        |  |  |
| 6       | 6/21           | 00010001           | 00010001  | 12           | 00010001 | 13        | 00010001        |  |  |
| 7       | 7/22           | 00010001           | 00010001  | 14           | 00010001 | 15        | 00010001        |  |  |
| Pause   |                | <b>MFAS</b>        |           | Pause        | CAS      |           |                 |  |  |

**Figure 8.15. "CAS/MFAS" screen** 

#### 8.7.4. Frame monitoring

Frame monitoring menu allows to view frame content. To scroll screens of frame content use cursor buttons:  $(\triangle)$  – one page up,  $(\triangledown)$  – one page down. To stop the view mode press  $\Box$ button (Pause) – frame content data will not be refreshing. The Frame monitor screen is shown below on Figure 8.16.

| USB/9V |                         | $-S-V$<br>$-0.7dB$ | 10:59:54       |              |  |  |  |  |  |  |
|--------|-------------------------|--------------------|----------------|--------------|--|--|--|--|--|--|
|        | <b>Frame Monitoring</b> |                    |                |              |  |  |  |  |  |  |
|        | <b>TS</b>               | <b>BINARY</b>      | <b>HEX</b>     | <b>ASCII</b> |  |  |  |  |  |  |
|        | ō                       | 00011011           | 1 <sub>B</sub> |              |  |  |  |  |  |  |
|        | 1                       | 11100101           | F <sub>5</sub> | (F)          |  |  |  |  |  |  |
|        | $\overline{c}$          | 01111110           | 7E             |              |  |  |  |  |  |  |
|        | 3                       | 01011111           | 5F             |              |  |  |  |  |  |  |
|        | 4                       | 00000101           | 05             |              |  |  |  |  |  |  |
|        | 5                       | 11000010           | C2             | (6)          |  |  |  |  |  |  |
|        | 6                       | 00011100           | 1 <sub>C</sub> | K            |  |  |  |  |  |  |
|        | $\overline{z}$          | 10001100           | 80             |              |  |  |  |  |  |  |
| Pause  |                         |                    |                |              |  |  |  |  |  |  |

**Figure 8.16. "Frame monitor" screen** 

8.8. Insert errors menu

8.8.1. The **Insert errors** menu allows to insert errors of different types; and to generate alarms of different types. The menu screen is shown on Figure 8.17.

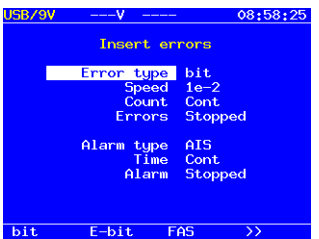

**Figure 8.17. "Insert errors" menu** 

#### 8.8.2. Error type

**Error type** field allows to select the error type from the following list:

- **bi**t bit errors insertion;
- **E-bit** generate bit errors in PRBS;
- **FAS**  generate errors in FAS word;
- **MFAS**  generate errors in MFAS word;
- **CRC**  CRC errors insertion;
- **REBE**  REBE errors insertion.

#### 8.8.3. Speed

The **Speed** field: select the errors insertion speed from the followings: **10-1**; **10-2**; **10-3**; **10-4**; **10-5**; **10-6**; **10-7**.

#### 8.8.4. Count

The **Count** field: select count of errors to be inserted: Cont – continuous errors insertion; 1; 10; 100; 500; 1000; 5000.

#### 8.8.5. Errors

The **Errors** field allows to control (to start or to stop) the error insertion process.

#### 8.8.6. Alarm type

**Alarm type** field: select alarm type to be generated from the following list:

– **LOS** – loss of signal. Transmitter is cut off;

# **Metrotak**

- **AIS**  alarm indication signal. Transmitter sends all ones;
- **LOF**  loss of frame. Loss of FAS synchronizing signal;
- **LOM**  loss of multiframe. Loss of MFAS synchronizing signal (all ones in timeslot 16);
- **RDI**  remote defect alarm (ITU-T Recommendation G.706). In this case, the tester transmits "1" in every third bit of each frame in null timeslot which does not contain the frame synchronization signal. The FAS DISTANT alarm signal can be transmitted only with PCM-30 and PCM-30:
- **RMA**  remote multiframe alarm (ITU-T Recommendation G.732). For this alarm signal, the analyser sends  $1$ " in every sixth bit of each sixteenth timeslot in the null frame. The FAS DISTANT alarm signal can be transmitted only with PCM-30:
- **ARTF**  unstructured data stream of interlaced ones and zeros transition;
- **LSS**  loss of synchronization with receive test pattern.

#### 8.8.7. Time

Time field: select the duration of alarm generating process:

- $0.1 0.1$ sec:
- $-0.5 0.5$  sec:
- $1 1$  sec:
- **2**  2 sec;
- **5**  5 sec;
- **Cont** continuous alarm generation.

8.8.8. Alarm

**Alarm** field allows to control (to start and to stop) the alarm generating process.

8.9. Configuration menu

8.9.1. **Configuration** menu allows to configure base setting parameters, line interface parameters and summary information about BERcut-E1 software versions.

Configuration menu screen is shown on Figure 8.18.

To get summary info about software version press (M) button.

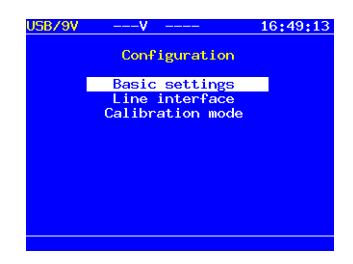

**Figure 8.18. Menu "Configuration"** 

8.9.2. Basic settings

When you would select the **Basic setting** menu point the following settings' subsection appears on the screen (Figure 8.19.):

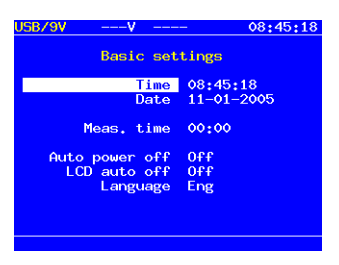

**Figure 8.19. Menu "Basic settings"** 

Following parameters could be defined in this subsection:

- **Time**: current time;
- **Date**: current date;
- **Meas. time**: time of measurement. This parameter allows to define the period for automatic measure stop. To disable this function set the measurement time value to 00:00;
- **Auto power off**: Automatic power off modes which are depending on several criterions:
	- **• Off** function is disabled;
	- **• Type 1** the tester is powered off if there were no keypress for 10 minutes and there is no active measurement neither test pattern or alarm generation;
	- **• Type 2** the tester is powered off if there were no keypress for 10 minutes and there is no active measurement at the moment;
	- **• Type 3** the tester is powered off if there were no keypress for 10 minutes.
- **LCD auto off**: display auto-off function;
- **Language**: change the GUI's language.

#### 8.9.3. Line interface

**Line interface** subsection screen is shown on Figure 8.20.

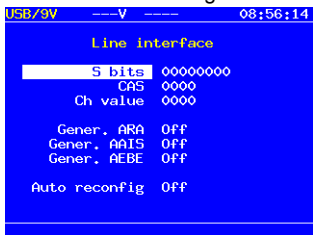

**Figure 8.20. "Line interface" sub-menu** 

**S bits** field: intended to keep S-bits which are inserted into NFAS words.

**СAS** field: intended to keep CAS tetrad which is to be inserted into channel-corresponding CAS-bit fields.

**Ch value** field: is intended to keep the silence code content which is inserted into all transmission-free channels.

**Gener. ARA** field: switch on/off the automatic alarm generation (A-bits in NFAS) for far end in case of synchronization loss (loss of signal).

**Gener. AAIS** field: switch on/off the automatic AIS signal generation for far end in case of synchronization loss (loss of signal).

**Gener. AЕВЕ** field: automatic E-bit generation on/off.

All those fields are automatically loaded when the tester is switched on.

#### 8.10. Pulse shape **(option)**

8.10.1. **Pulse shape** menu allows the user to monitor the pulse quality of an incoming E1 signal. Selecting the Pulse shape menu switches the instrument to pulse shape analysis mode, the unit will begin capturing data and display the pulse shape within a G.703 Mask.

The displayed mask is the simplified version of the G.703 Mask which is shown on Figure 8.21.

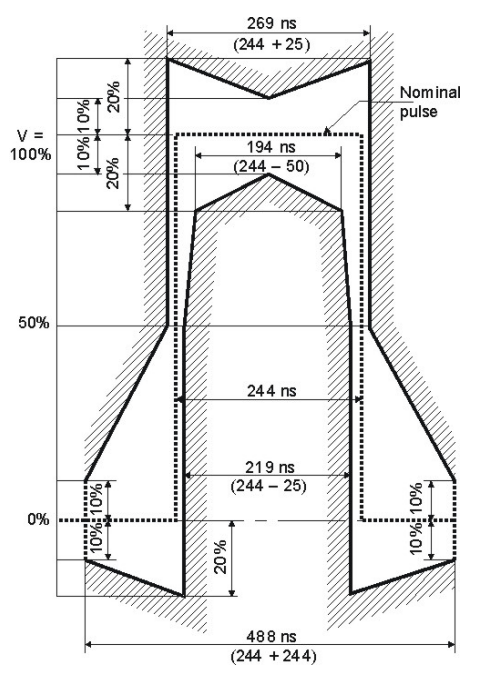

**Figure 8.21. Pulse Mask G.703 (2048 kbit/s)** 

8.10.2. Operating in the Pulse shape mode:

8.10.2.1. Switch on the tester  $\frac{on}{off}$ 

8.10.2.2. Connect the data cable №1.

#### **Warning:**

Though the input impedance of the tester in Monitor mode at Rx connector exceeds 4kOhm; the use of data cables №1 or №2 to monitor the pulse shape can cause the line function violation by one of the following reasons:

- accidental switching to the Terminal mode cause the extra impedance of 120Ohms connection (signal loosening at 3.5 dB or unbalance for a long haul).
- powering off the tester (accidental or automatically due to battery discharge) causes the symmetrical maximum amplitude limit at level of ±0.6V by protective diodes at the tester's input.

8.10.2.3. In the "**Line interface**" menu, select Terminal (if the tester is connected as a terminal with terminating load of 120 Ohms) or Monitor (if the tester is connected to the line trough high impedance resistors) operating mode.

8.10.2.4. Connect the data cable to the line to be tested.

#### **Warning:**

Disconnect the data cable from the tested line before switching off the instrument.

8.10.3. Pulse shape.

The Pulse shape screen is shown on the figure below.

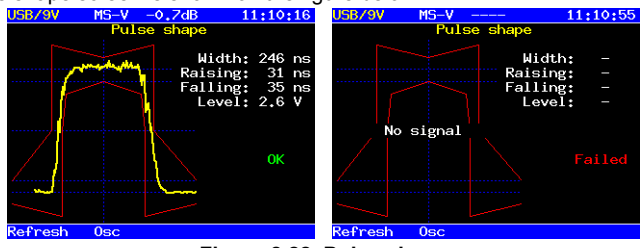

**Figure 8.22. Pulse shape** 

To update displayed data press  $\Box$  button.

The program automatically places the pulse into the Pulse Mask (ITU-T G.703) by shifting pulse in time and scaling its amplitude.

Due to measurement algorithm specifics, the displayed pulse shape can differ from the real pulse shape depending on one of the following reasons:

- signal amplitude exeeds the value of ±5V (overflow);
- there is jitter in line signal;
- regular line signal (e.g. in most timeslots zeros are transmitting).

To clear up the reason of signal distortion, it is possible to view an oscilloscope of the signal and to view the frame contents in the "View data/Frame monitoring" section. If the reason is the regular line signal change the timeslots filling or send AIS signal into the channel. To view oscilloscope press .

8.10.4. Oscilloscope.

The one-shot sample of the signal at the interval of 4 mcs is displayed. In this mode, the passband is from 0.01 to 10MHz. If signal amplitude exeeds ±5V, peaks could be observed on the oscilloscope (overflow). An example of oscilloscope screen is shown on Figure 8.22 (vertical grid – 250ns, horizontal grid value is displayed in up-left corner of the screen).

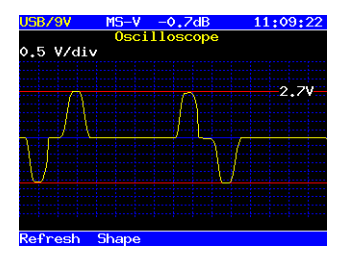

**Figure 8.22. Oscilloscope screen** 

To update displayed data press  $\left($  =  $\right)$  button.

To switch to the pulse shape monitor mode press the  $F<sup>2</sup>$  button.

To increase the signal level by 6 or 12 dB press the  $\left($   $\frac{1}{2}$  button.

#### 8.11. Jitter measurements menu **(option)**

8.11.1. **Jitter measurements** menu allows to measure and analyse jitter in the receive signal. An example of measurement results is shown on the Figure 8.23. (horisontal grid spacing -1sec., vertical grid spacing – 0.5 UI)

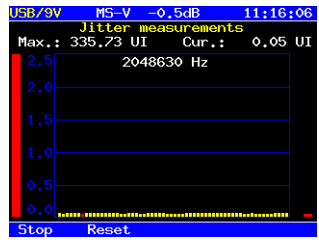

#### **Figure 8.23. Menu "Jitter measurements"**

To start measure press the  $\Box$  button.

To clear the screen press the  $\mathbb{R}$  button.

# **9. TROUBLESHOOTING**

Possible malfunctions and methods of their repair are described in Table 9.1.

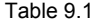

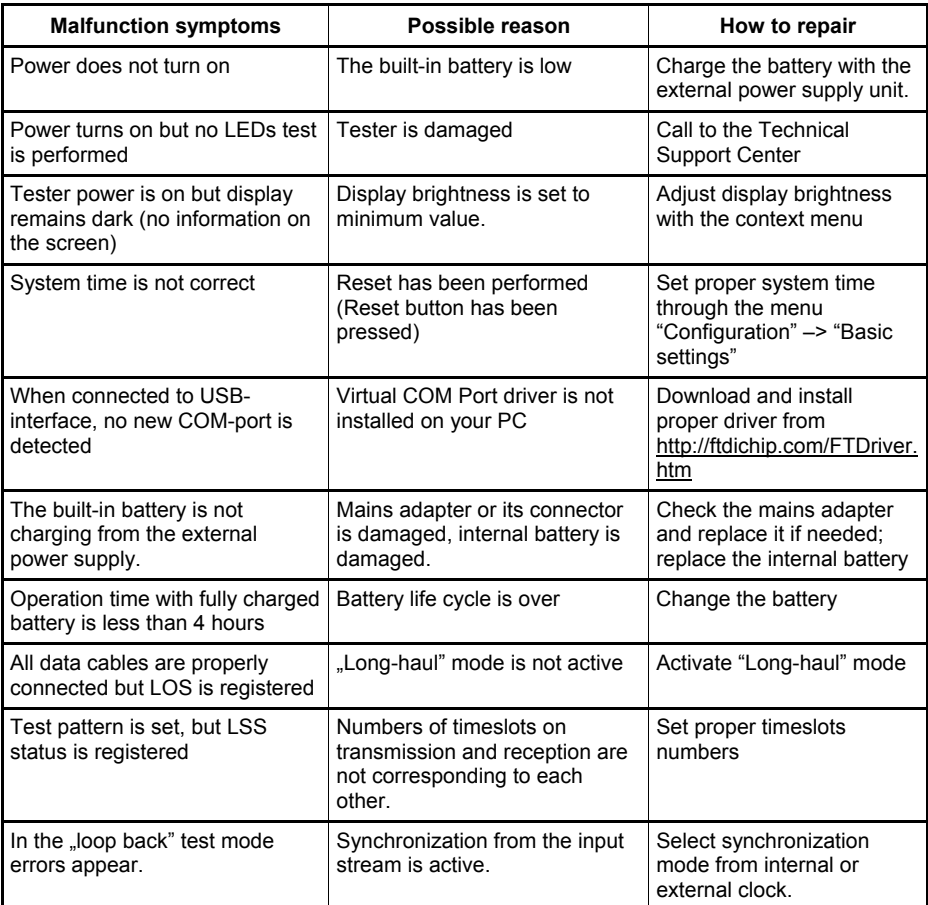

# **10. SERVICING THE BERCUT-E1**

10.1. The maintance for the "BERcut-E1" tester comes to periodical check of tester's body, power supply unit / AC adapter and cables to keep them clean and in operating condition.

10.2. Repairs to the BERcut-E1 should only be conducted by a service personnel from Metrotek. Any problem with the BERcut-E1 can be referred to our customer service department.

# **11. SHIPPING THE BERCUT-E1**

11.1. When the BERcut-E1 is being shipped via commercial carrier, it should be packed in its original packing or an equivalent packaging Ensure the tester is sealed off and protected from static damage.

11.2. When the BERcut-E1 is to be shipped ensure it is switched off and all cables have been disconnected. Do not place any cables or accessories directly against the unit, as this may scratch the instrument during transportation.

# **APPENDIX A**

(reference) GLOSSARY

Table A.1

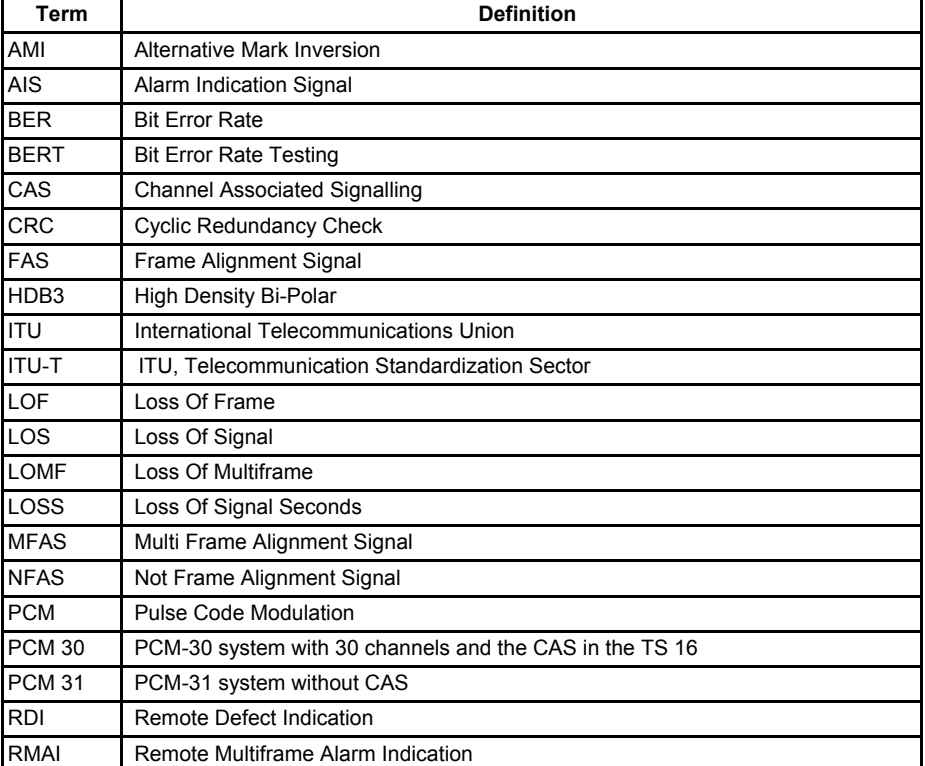

# **Metrotek**

# **APPENDIX B**

#### (reference) SIGNALLING TABLES

B.1. Structure of the PCM-30 frame

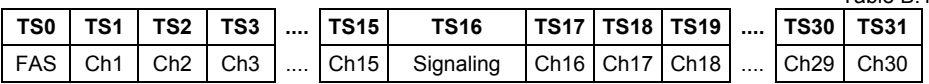

#### B.2 Structure of the PCM multiframe

**Frame | TS0 | TS1 | TS2 | ... | TS15 | TS16 | TS17 | TS18 | TS19 | ... | TS30 | TS31**   $|FAS|CH1|CH2|...|CH15|$  MFAS  $|CH16|CH17|CH18|...|CH29|CH30$  **NFAS** Ch1 Ch2 ... Ch15 Ch1-Ch16 Ch16 Ch16 Ch17 Ch18 ... Ch29 Ch30 **FAS** Ch1 | Ch2 | ... Ch15 | Ch2-Ch17 | Ch16 | Ch17 | Ch18 | ... Ch29 | Ch30 NFAS Ch1 | Ch2 | ... Ch15 | Ch3-Ch18 | Ch16 Ch17 | Ch18 | ... Ch29 | Ch30 **FAS** Ch1 | Ch2 | ... Ch15 | Ch4-Ch19 | Ch16 Ch17 | Ch18 | ... Ch29 | Ch30 **INFAS** Ch1 | Ch2 | ... Ch15 | Ch5-Ch20 | Ch16 Ch17 Ch18 | ... Ch29 | Ch30 FAS | Ch1 | Ch2 | ... Ch15 | Ch6-Ch21 | Ch16 | Ch17 | Ch18 | ... | Ch29 | Ch30 **INFAS** Ch1 | Ch2 | ... Ch15 | Ch7-Ch22 | Ch16 Ch17 | Ch18 | ... Ch29 | Ch30 **FAS** Ch1 Ch2 ... Ch15 Ch8-Ch23 Ch16 Ch17 Ch18 ... Ch29 Ch30 **INFAS** Ch1 | Ch2 | ... Ch15 | Ch9-Ch24 | Ch16 Ch17 | Ch18 | ... Ch29 | Ch30 **FAS** Ch1 | Ch2 | ... Ch15 | Ch10-Ch25 | Ch16 Ch17 | Ch18 | ... Ch29 | Ch30 **NEAS** Ch1 | Ch2 | ... Ch15 | Ch11-Ch26 | Ch16 | Ch17 | Ch18 | ... | Ch29 | Ch30 **FAS** Ch1 Ch2 ... Ch15 Ch12-Ch27 Ch16 Ch17 Ch18 ... Ch29 Ch30 **NEAS Ch1** Ch2 ... Ch15 Ch13-Ch28 Ch16 Ch17 Ch18 ... Ch29 Ch30 **FAS** Ch1 | Ch2 | ... Ch15 | Ch14-Ch29 | Ch16 | Ch17 | Ch18 | ... Ch29 | Ch30 **NEAS** Ch1 Ch2 ... Ch15 Ch1-Ch30 Ch16 Ch17 Ch18 ... Ch29 Ch30

Table B.2

Table B.1

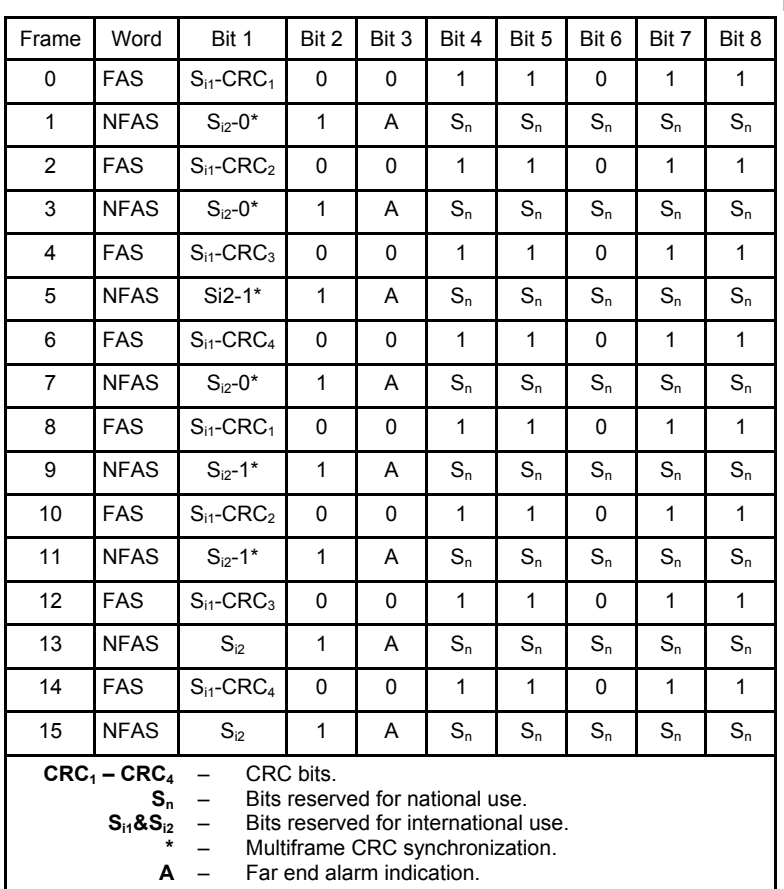

B.З Structure of the PCM-30 multiframe synchronization word

Table B.З

B.4. Channel Associated Signalling

Table В.4

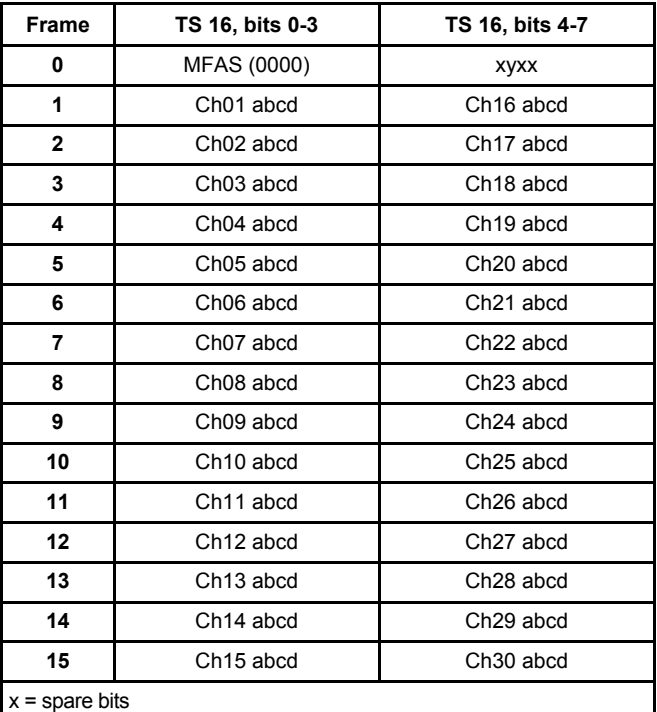

y = loss of multiframe

Note – abcd should never be set to "0000" for this will cause the malfunction of the multiframe synchronization.

B.5 CAS signalling codes

Table B.5

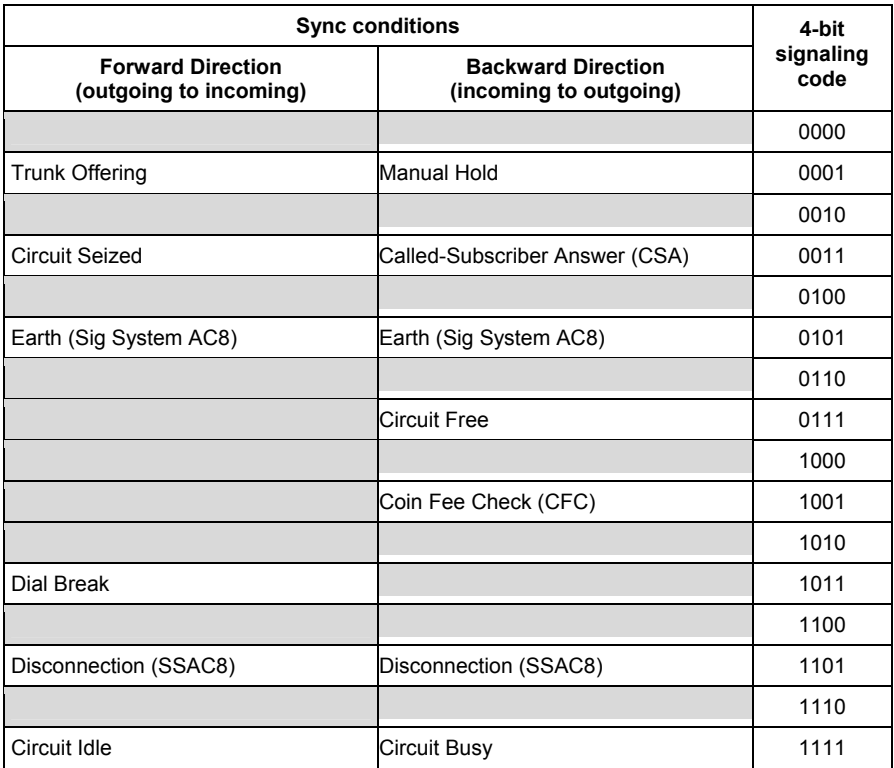

**Note** – Dialing digits are transmitted with nominal rate of 10pps (pps – pulse per second). Pulse is a sequence (1011) that is applied for 66.66ms, and is followed by sequence (0011) which is usually applied for 33.33ms. Pulse period (sequence 0011) lasts usually 250ms minimum.